# **Simple Machine Safety (E-stop, Door Switch, Light Curtain) Connected Components Building Block**

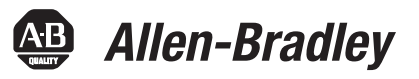

PowerFlex® 40P, MicroLogix™ 1400, GuardShield™ Micro400 Light Curtains Quick Start

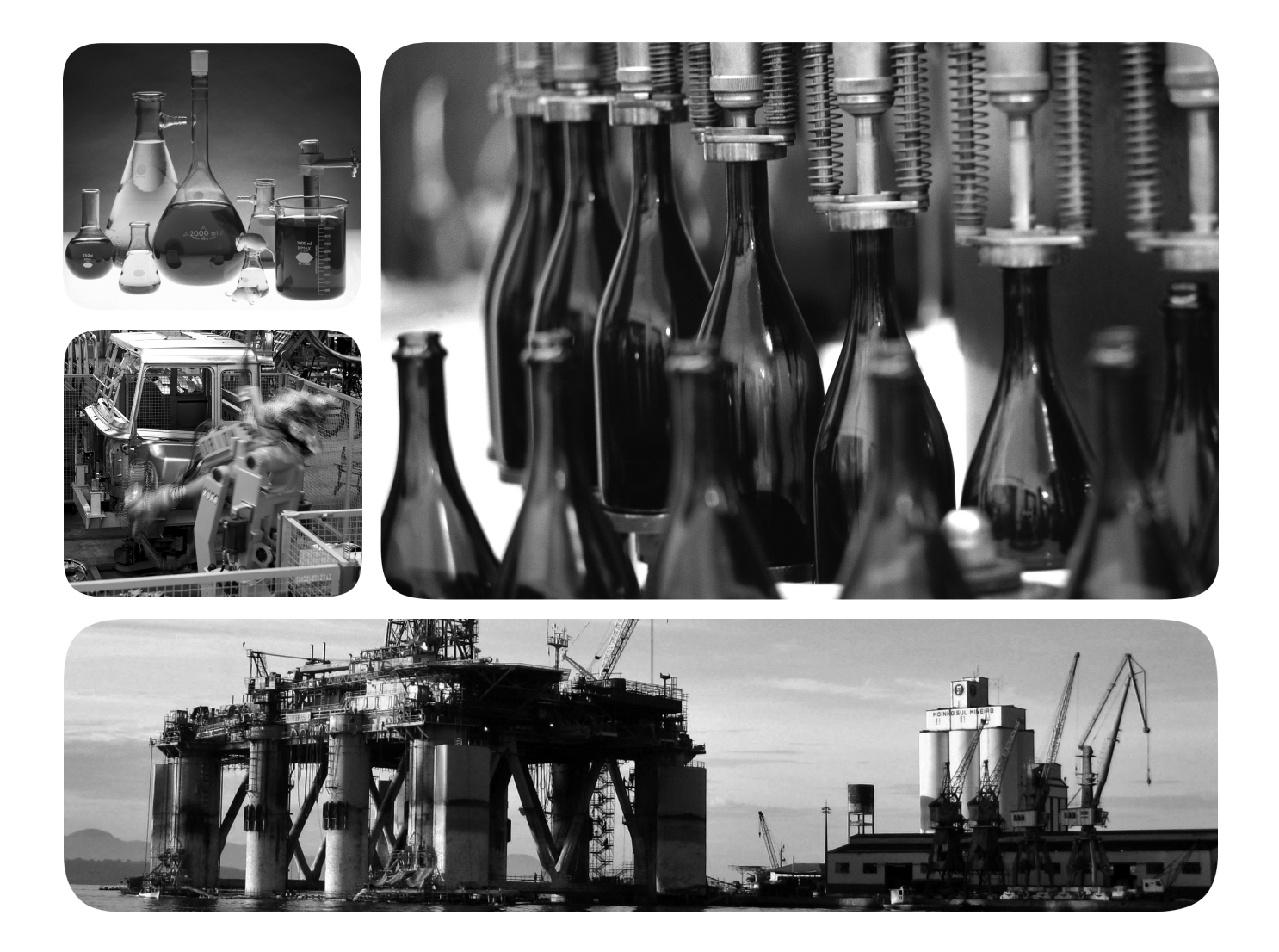

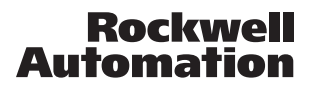

### **Important User Information**

Solid state equipment has operational characteristics differing from those of electromechanical equipment. Safety Guidelines for the Application, Installation and Maintenance of Solid State Controls (publication [SGI-1.1](http://literature.rockwellautomation.com/idc/groups/literature/documents/in/sgi-in001_-en-p.pdf) available from your local Rockwell Automation sales office or online at<http://www.rockwellautomation.com/literature/>) describes some important differences between solid state equipment and hard-wired electromechanical devices. Because of this difference, and also because of the wide variety of uses for solid state equipment, all persons responsible for applying this equipment must satisfy themselves that each intended application of this equipment is acceptable.

In no event will Rockwell Automation, Inc. be responsible or liable for indirect or consequential damages resulting from the use or application of this equipment.

The examples and diagrams in this manual are included solely for illustrative purposes. Because of the many variables and requirements associated with any particular installation, Rockwell Automation, Inc. cannot assume responsibility or liability for actual use based on the examples and diagrams.

No patent liability is assumed by Rockwell Automation, Inc. with respect to use of information, circuits, equipment, or software described in this manual.

Reproduction of the contents of this manual, in whole or in part, without written permission of Rockwell Automation, Inc., is prohibited.

Throughout this manual, when necessary, we use notes to make you aware of safety considerations.

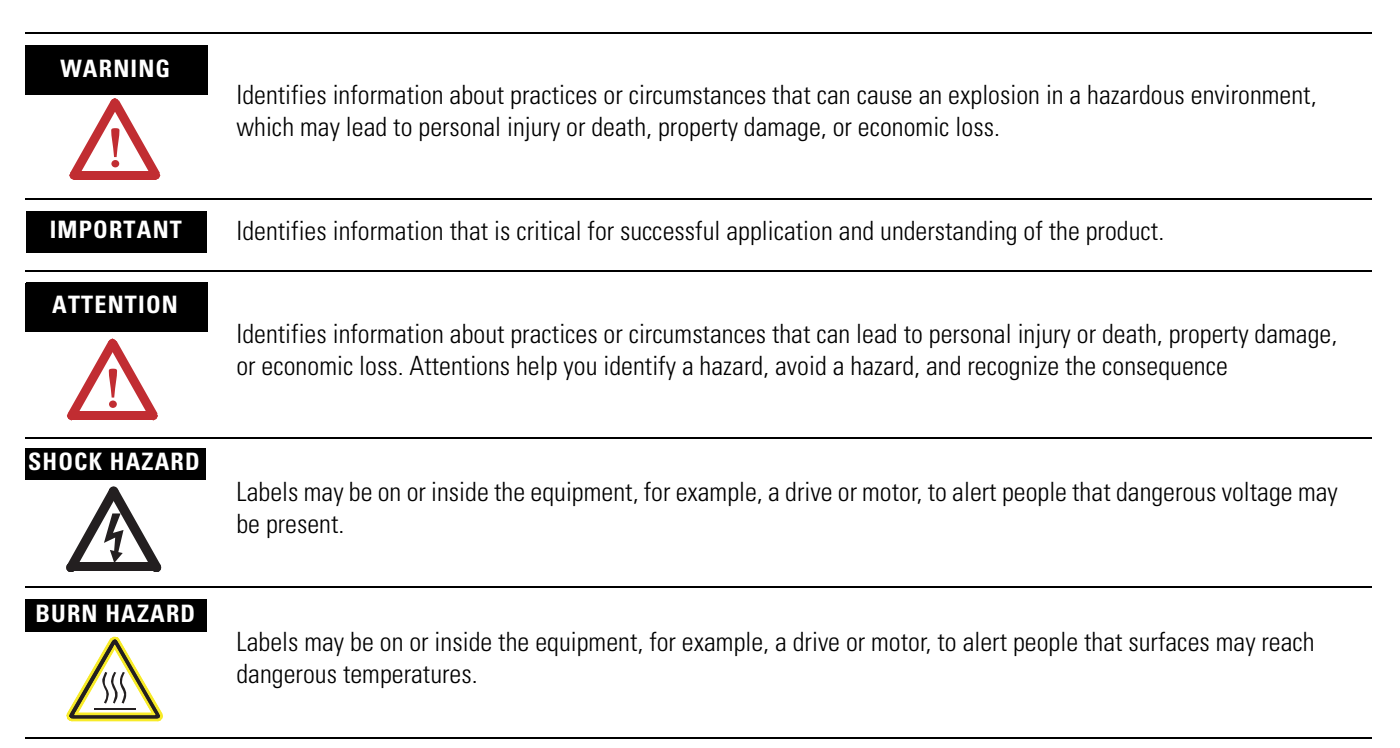

Allen-Bradley, Rockwell Automation, TechConnect, PowerFlex, MicroLogix, PanelView, DriveTools, DriveGuard, DriveExplorer, SensaGuard, and GuardShield are trademarks of Rockwell Automation, Inc.

Trademarks not belonging to Rockwell Automation are property of their respective companies.

# **Connected Components Building Block Outline**

Follow the path below to complete your connected components building block.

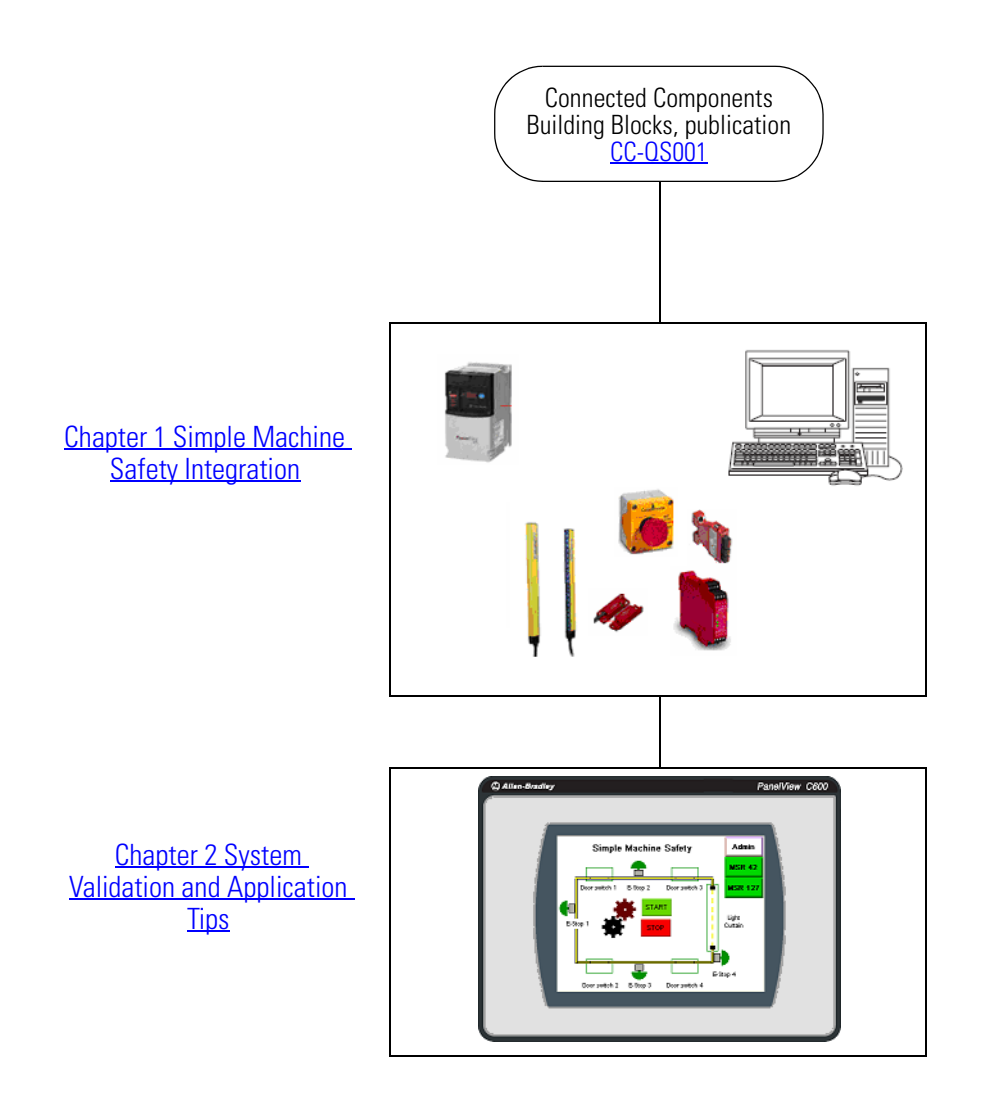

Where to Start

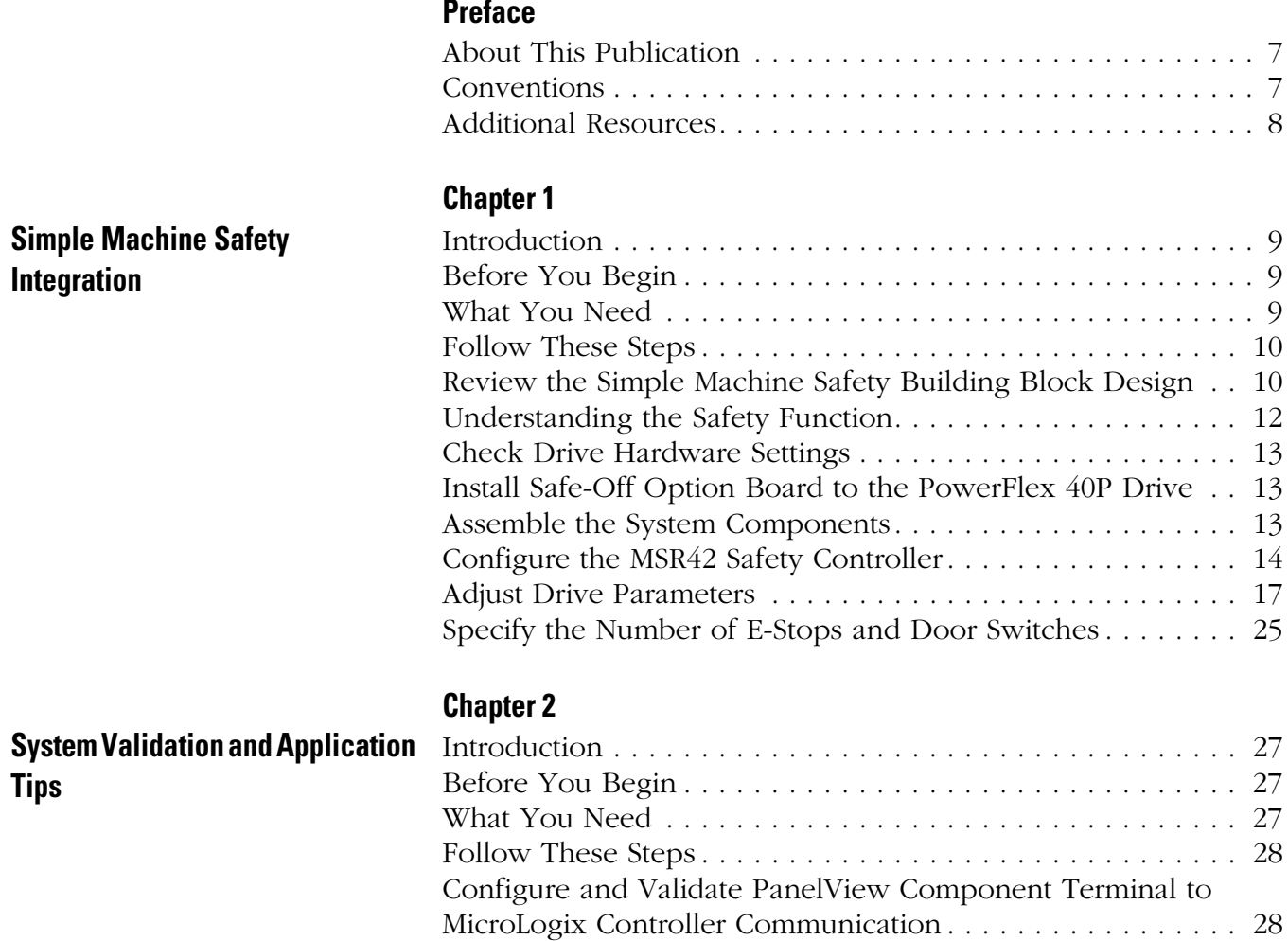

[Test Simple Safety Application Functionality. . . . . . . . . . . . . 29](#page-28-0)

Table of Contents

## <span id="page-6-1"></span><span id="page-6-0"></span>**About This Publication**

This quick start is designed to provide a simple, reusable implementation of a low-cost safety system. Its aim is to demonstrate a structured template for the machine safety designer. The Simple Machine Safety Building Block is an add-on component, which can be used with some existing projects.

### **IMPORTANT** Use the Simple Machine Safety Connected Components Building Block Quick Start in conjunction with the Connected Components Building Blocks Quick Start, publication CC-OS001.

Refer to [Additional Resources](#page-7-0) on [page 8](#page-7-0) for a listing of quick starts.

To assist in the design and installation of your system, application files and other information are provided on the Connected Components Building Blocks Overview CD, publication CC-QR001. The CD provides bills of materials (BOM), CAD drawings for panel layout and wiring, control programs, Human Machine Interface (HMI) screens, and more. With these tools and the built-in best-practices design, the system designer is free to focus on the design of their machine control and not on design overhead tasks.

The beginning of each chapter contains the following information. Read these sections carefully before beginning work in each chapter:

- **Before You Begin** This section lists the steps that must be completed and decisions that must be made before starting that chapter.
- **What You Need** This section lists the tools that are required to complete the steps in the current chapter. This includes, but is not limited to, hardware and software.
- **Follow These Steps** This illustrates the steps in the current chapter and identifies which steps are required to complete the examples.

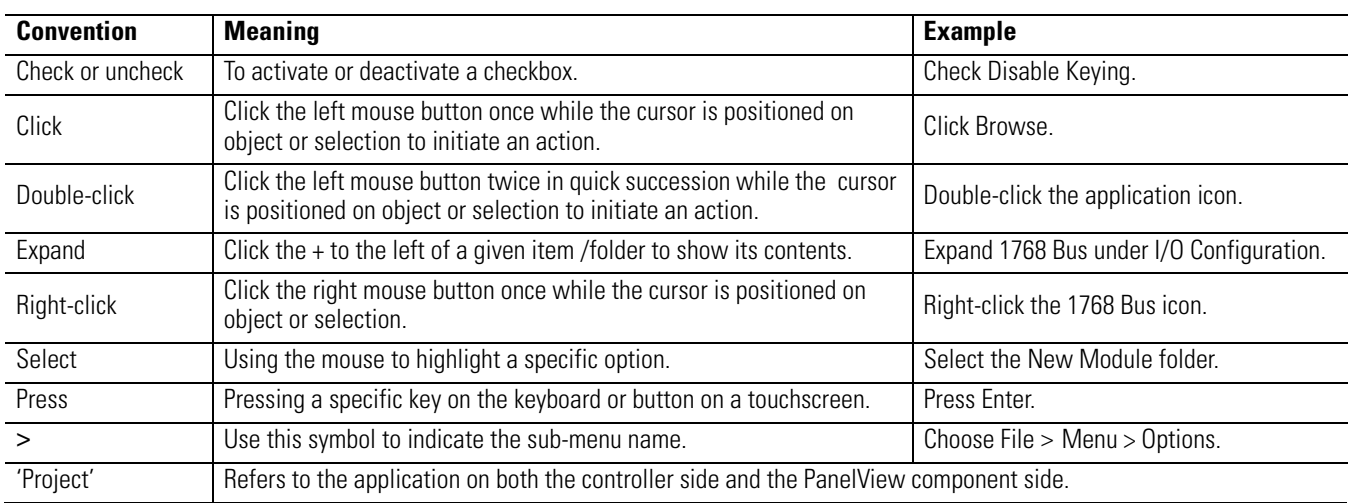

### <span id="page-6-2"></span>**Conventions**

# <span id="page-7-0"></span>**Additional Resources**

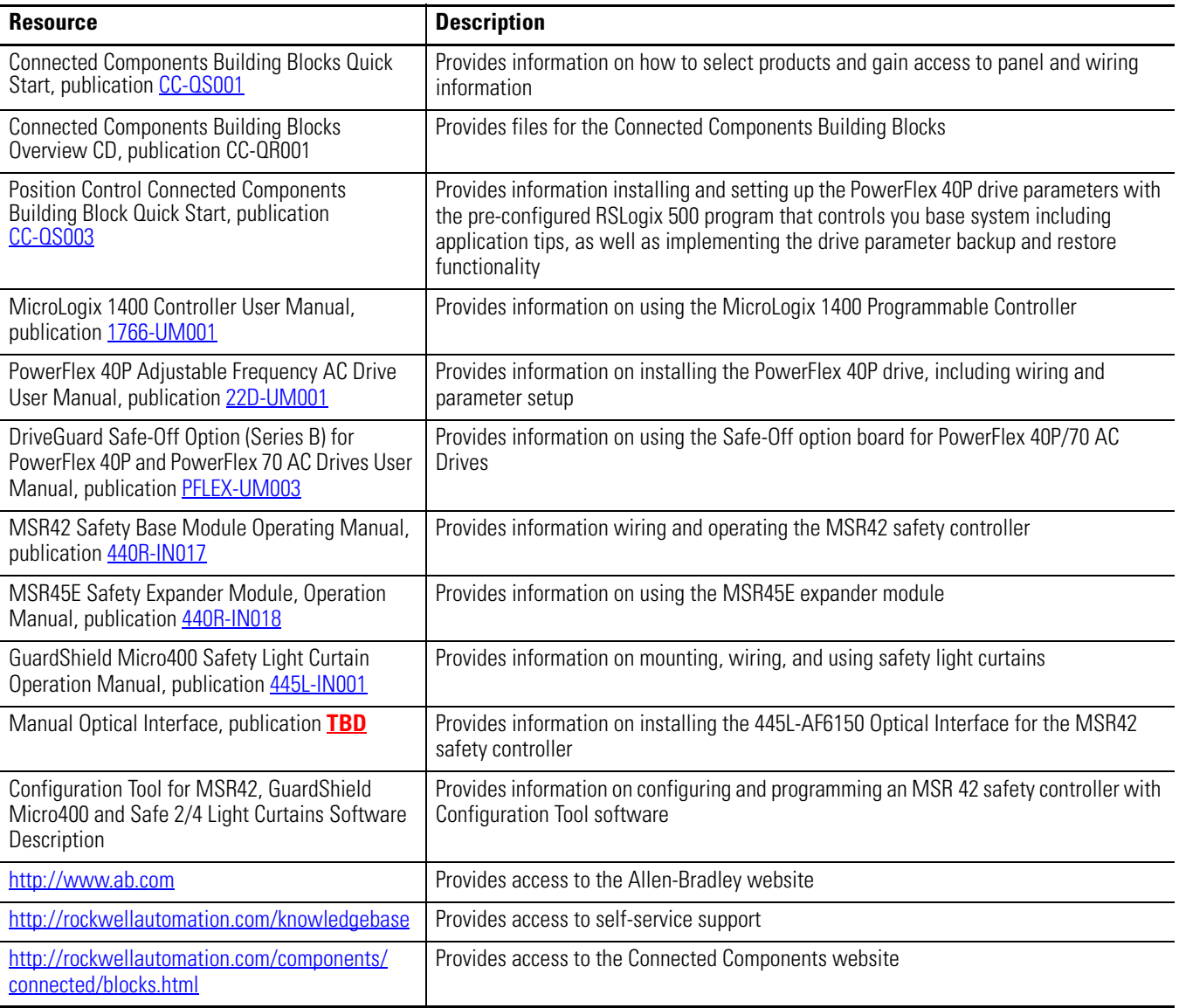

# <span id="page-8-6"></span><span id="page-8-2"></span><span id="page-8-1"></span><span id="page-8-0"></span>**Simple Machine Safety Integration**

# <span id="page-8-3"></span>**Introduction**

This chapter provides step-by-step instructions for the safety setup configuration, as well as specifying the parameters that need to be configured in the drive to work with the Safe-Off interface.

The first part of the chapter introduces you to basic safety theory that you should be familiar with at the design stage of machine functionality including the goals and safety functions of this building block design. Steps for changing the default configuration of the system follow in the second part of the chapter.

# <span id="page-8-4"></span>**Before You Begin**

Review the Connected Components Building Blocks Quick Start, publication [CC-QS001,](http://literature.rockwellautomation.com/idc/groups/literature/documents/qs/cc-qs001_-en-p.pdf) verifying that you have completed the hardware design and installation as well as software installation.

# <span id="page-8-5"></span>**What You Need**

- Personal computer
- Connected Components Building Blocks Overview CD, publication CC-QR001
- MicroLogix 1400 controller
- Standalone Ethernet switch so that you can connect your personal computer to both the MicroLogix controller and the PanelView Component terminal over an isolated network
- PanelView Component C600 terminal
- PowerFlex 40P AC drive
- 22-HIM-A3 interface or DriveExplorer software running on a personal computer with a 1203-USB interface or a 22-COMM-E Ethernet/IP adapter mounted on the drive (to change the parameters on the PowerFlex 40P drive)
- Safe-Off option board mounted on the PowerFlex 40P drive
- MSR 127 safety relay
- MSR42 safety controller with MSR45E expander module
- Optical Interface Tool (required to configure the MSR42)
- Safety components such as E-stops, SensaGuard door switches, light curtain, stacklight as listed in the bill of material on the Connected Components Building Blocks Overview CD, publication CC-QR001

# <span id="page-9-0"></span>**Follow These Steps**

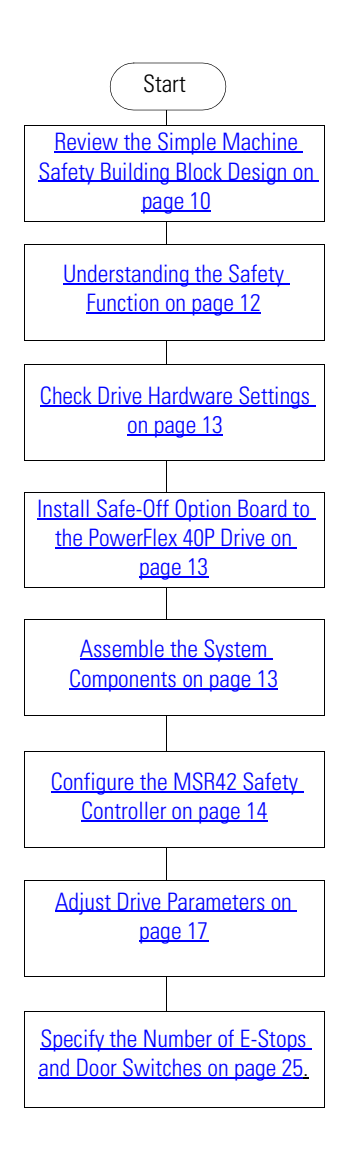

# <span id="page-9-1"></span>**Review the Simple Machine Safety Building Block Design**

The purpose of this building block is to help machine builders easily configure a safety system for a single-axis type machine where only a limited amount of operator input is required. The simple machine consists of a single axis of motion which is controlled by a PowerFlex drive and a MicroLogix controller. The user interface is a PanelView Component terminal.

Typically, product is loaded into the machine through the 445L light curtain and operation is started. Once work is complete, the workpiece is removed from the machine via the same light curtain.

Access to the process is through a selectable number of safety doors which are monitored by a SensaGuard safety switch. E-stops are located at various positions around the machine. The number and location of these E-stops is determined by a risk assessment. The number of E-stops and safety switches is configurable in the MicroLogix application.

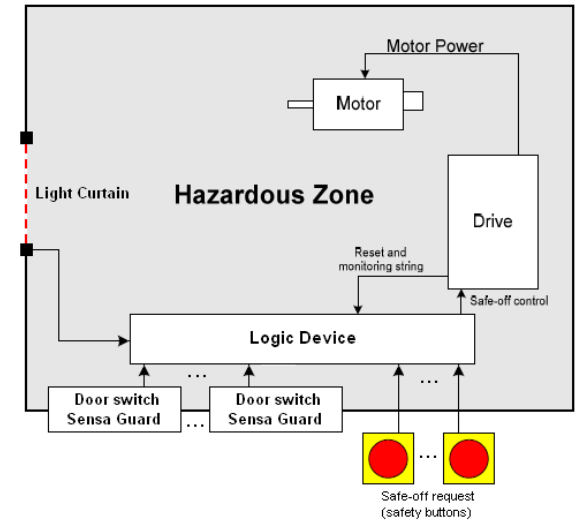

This illustration shows the safety and monitoring features of the entire system. The MicroLogix controller and the PanelView Component terminal have monitoring functions only, as they do not support safety functions. The core of the safety system consists of the MSR42 safety controller with MSR45E expander module, the MSR 127 safety relay, and the PowerFlex 40P drive with Safe-Off option board. The gray (solid, thin) lines show signals used for system monitoring. The red (dashed) lines show signals that are part of the safety function.

#### **System Features**

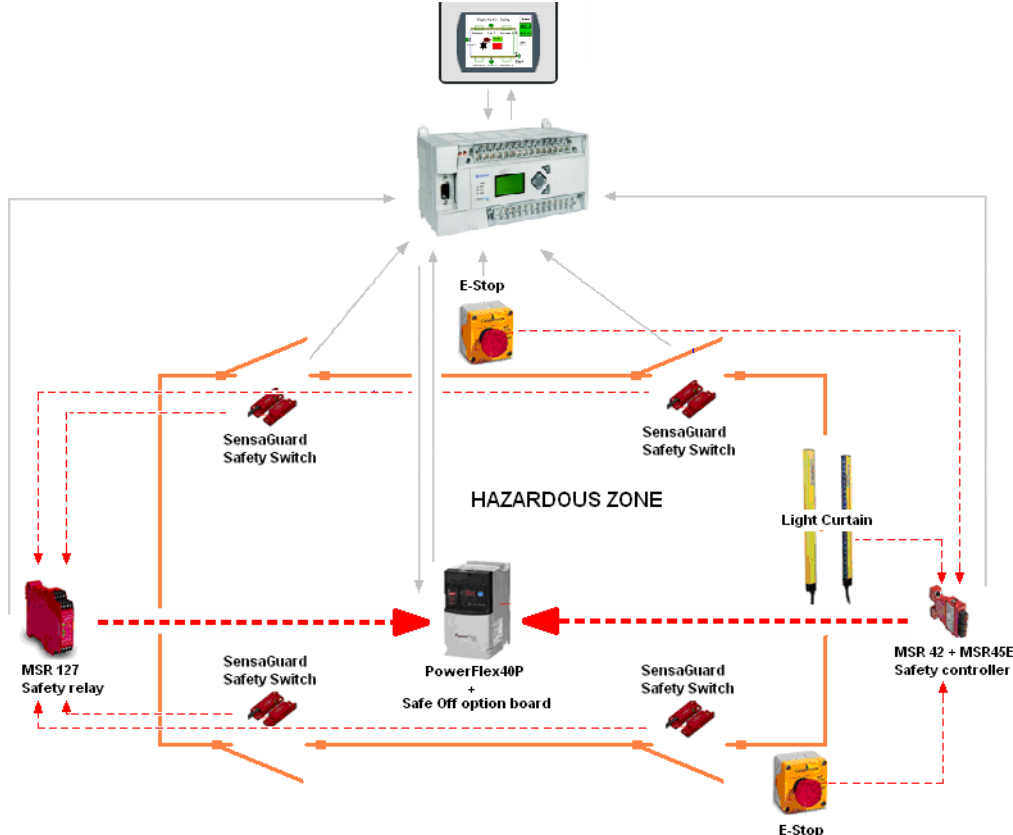

# <span id="page-11-0"></span>**Understanding the Safety Function**

The safety function of this application complies with the ISO 13849 safety standard, which requires that a risk assessment be performed on the machine to specifically look at the interaction of the operator or other personnel during the lifecycle of the machine. You must examine each of the areas where access to the machine is desired and determine what controls are required to make sure that access is accomplished in a consistent manner without exposing personnel to safety risks.

- The operator loads a blank piece of material into the machine and starts the process. Once the process is complete, the workpiece is removed in the same manner.
- If a fault or blockage occurs, the operator can gain access to the work area via the light curtain or through one of the safety doors.
- Access to the machine for scheduled maintenance is achieved in the same manner.

The light curtain and safety switches are the primary safety devices used to help maintain the safety of personnel and they are activated regularly in the course of daily use. The emergency stops (E-stops) are secondary safety devices which help bring the machine to a safe stop in the event of unforeseen circumstances. Typically, E-stops are located at, or nearby, the operator control station.

These are the elements that go into achieving each of the safety functions.

• Each of the SensaGuard switches performs a safety function.

Each of the four SensaGuard switches is considered as a separate safety function.

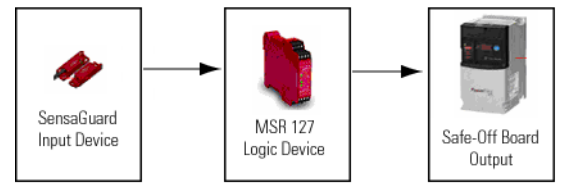

• The light curtain performs a safety function.

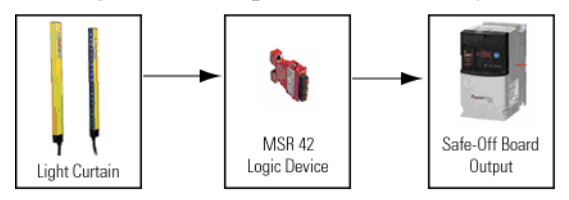

• Each of the E-stops performs a safety function. Although they are connected in series, each of the E-stops is considered a separate safety function.

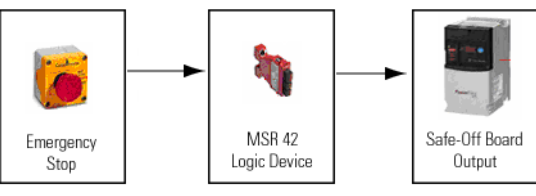

# <span id="page-12-0"></span>**Check Drive Hardware Settings**

To make sure that the safety building block works correctly, verify that the following PowerFlex 40P drive hardware settings are selected correctly.

- The Analog Output Selector is in the 0...10V position.
- The Sink/Source DIP switch is in the source (SRC) position.

#### $1) 0-10V$ 21 **SNK**

# <span id="page-12-1"></span>**Install Safe-Off Option Board to the PowerFlex 40P Drive**

The Safe-Off option board enables the PowerFlex 40P drive to work with other safety components in the safety system to provide protection according to EN 954-1:1997. The DriveGuard Safe-Off option board is just one of the components in a safety control system.

Install the Safe-Off option board according to the instructions in the DriveGuard Safe-Off Option (Series B) for PowerFlex 40P and PowerFlex 70 AC Drives User Manual, publication [PFLEX-UM003](http://literature.rockwellautomation.com/idc/groups/literature/documents/um/pflex-um003_-en-p.pdf).

**IMPORTANT** After installing the Safe-Off option board, remove the ENBL jumper from the Main Control board of the PowerFlex 40P drive so that PIN 1 acts as the Hardware Enable input.

The Stop input is reassigned to PIN 3 in the course of configuring this building block.

# <span id="page-12-2"></span>**Assemble the System Components**

- **1.** Refer to the circuit drawings (in \*.dwg format) on the Connected Components Building Blocks Overview CD, publication CC-QR001.
- **2.** Wire the system accordingly.
- **3.** Remove all factory default wiring on the PowerFlex 40P drive.

# <span id="page-13-0"></span>**Configure the MSR42 Safety Controller**

Follow these steps to configure your MSR42 safety controller.

**1.** If you do not have the Configuration and Diagnostic software, go to <http://www.ab.com/safety/logic/relays/msr4x/> and download the Configuration Tool for MSR42, GS Micro400, and Safe2/4 Light Curtains.

Go to Related Links on the right side of the page and choose 'Safety Software [ZIP]'.

- **2.** Connect the Optical Interface Tool to your personal computer and to the MSR42 safety controller.
- **3.** Start the Configuration and Diagnostic software.
- **4.** Choose MSR42.
- **5.** From the Options menu, choose USB/Com port settings and select the virtual USB port installed by the Optical Interface Tool.
- **6.** If this is the first time you have used the Configuration and Diagnostic software, register the software.
	- a. From the Options menu, choose User Registration.
	- b. Type in your information and click OK.
- **7.** From the Options menu, choose Change Password.
- **8.** Type and verify the new password by typing 'safety' in both fields.

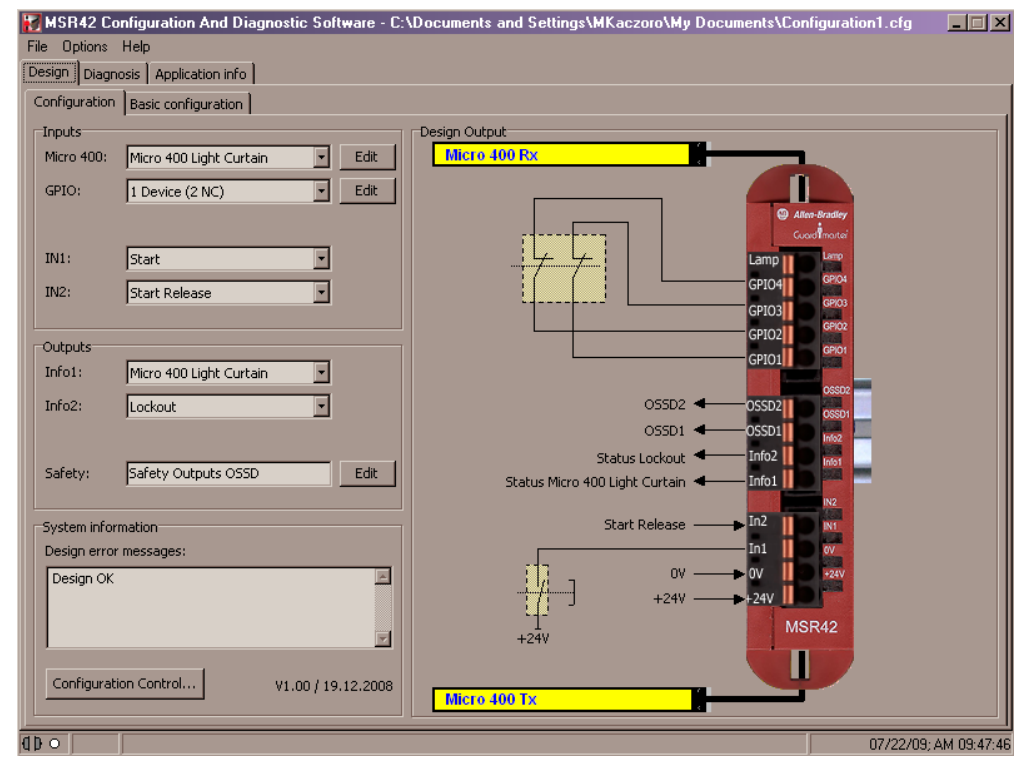

**9.** Build the configuration as illustrated below.

- **10.** From the File menu, choose PC -> MSR42 (Download).
- **11.** Type 'safety' as the password and click OK.
- **12.** Type your device number as found on the MSR42 product label.
- **13.** Click OK.
- **14.** Cycle power on your MSR42 safety controller.

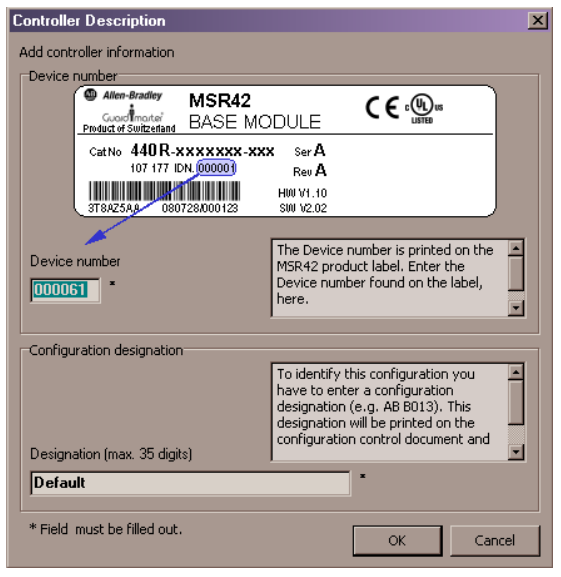

**15.** When the Configuration control document appears, check the confirmation box and click Continue.

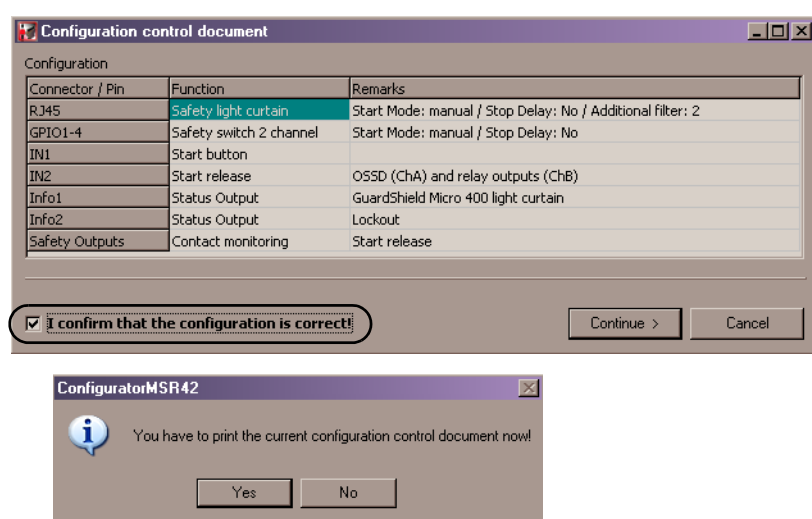

- **16.** Click No, if this message appears.
- **17.** When the Safety Configuration Label dialog box appears, click OK. Your new configuration is ready to work with.
- **18.** Click the Diagnosis tab.
- **19.** Verify that your light curtain is responding.

This tab can also be helpful if you want to calculate the response time of your system.

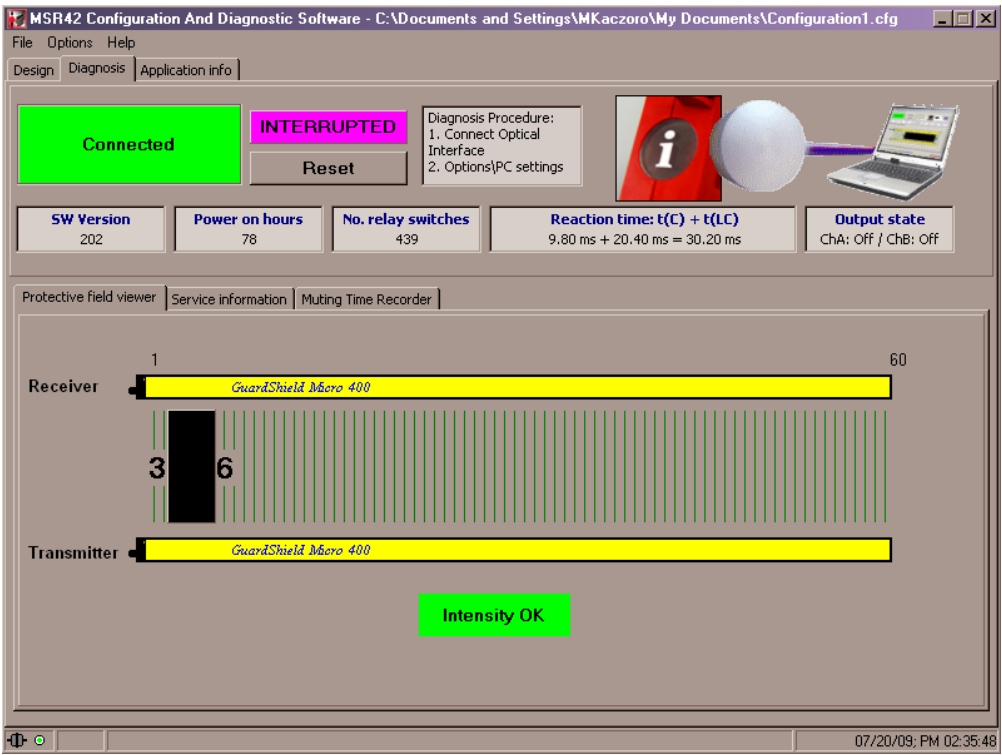

# <span id="page-16-0"></span>**Adjust Drive Parameters**

The parameters of the PowerFlex 40P drive can be programmed by using DriveExplorer or DriveTools software or the 22-HIM-A3 remote programming device.

For detailed information on programming all the parameters of the PowerFlex 40P drive, refer to the PowerFlex 40P Adjustable Frequency AC Drive User Manual, publication [22D-UM001](http://literature.rockwellautomation.com/idc/groups/literature/documents/um/22d-um001_-en-e.pdf).

If you are using DriveExplorer or DriveTools software, see [Program via DriveExplorer Software](#page-16-1) [on page 17.](#page-16-1)

If you are using the HIM, see **[Program via HIM on page 20](#page-19-0)**.

### <span id="page-16-1"></span>*Program via DriveExplorer Software*

If you are using DriveExplorer or DriveTools software, you need a personal computer equipped with one of the following:

- Serial converter module, catalog number 22-SCM-232 (for DriveExplorer version 3.01 or later)
- USB converter module, catalog number 1203-USB (for DriveExplorer version 4.04 or later)

You can also configure the drive via an EtherNet/IP network, if the 22-COMM-E EtherNet/IP adapter is mounted on the drive.

DriveExplorer software is available in three different versions, including a freeware version called DriveExplorer Lite. Go to <http://www.ab.com/drives/driveexplorer/>for more information on DriveExplorer software.

To configure the drive to work properly in this building block application, you need to:

- change the start source and speed reference of the drive.
- change the PIN 3 assignment.
- adjust the drive to work with one internal frequency.

To change the start source and speed reference, follow these steps.

- **1.** Connect the personal computer running DriveExplorer software to your PowerFlex 40P drive using the communication interface.
- **2.** Launch DriveExplorer software.
- **3.** In the left pane, expand Parameters and select Basic Program.
- **4.** In the right pane, double-click Start Source and choose 3-Wire.
- **5.** Click OK.
- **6.** In the right pane, double-click Speed Reference and choose Preset Freq.

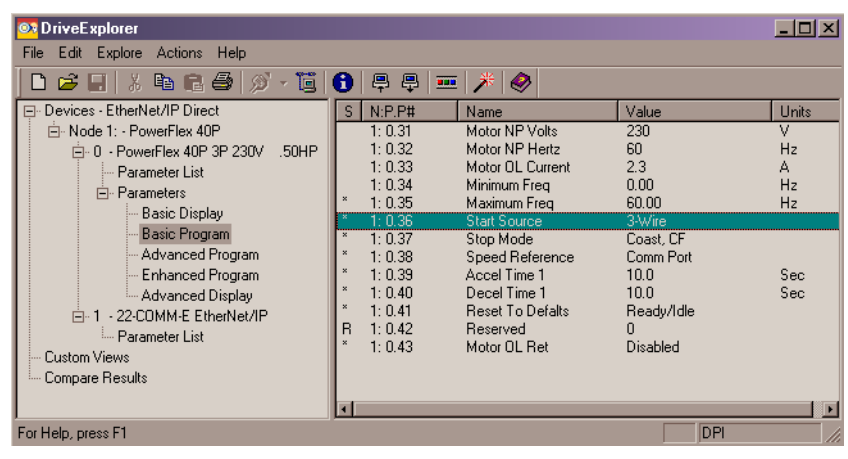

**7.** Click OK.

Your drive is now configured to be started and stopped by using external buttons, and to run with the frequency stored in the PowerFlex memory.

Currently, the drive is configured to operate in 3 Wire SRC Control–Non-reversing mode, but you have removed the ENBL jumper to mount the Safe-Off option board. Thus, PIN 1 becomes the Hardware Enable input and you must assign the Stop input to another PIN. In this case, PIN 3 will be assigned to the Stop input.

To change the assignment of PIN 3, change the value of the E202 [Digital Term 3] parameter by following these steps.

- **1.** In the left pane of DriveExplorer software, expand Parameters and select Enhanced Program.
- **2.** In the right pane, double-click Digital Term 3 and choose DCInjStop, CF.
- **3.** Click OK.

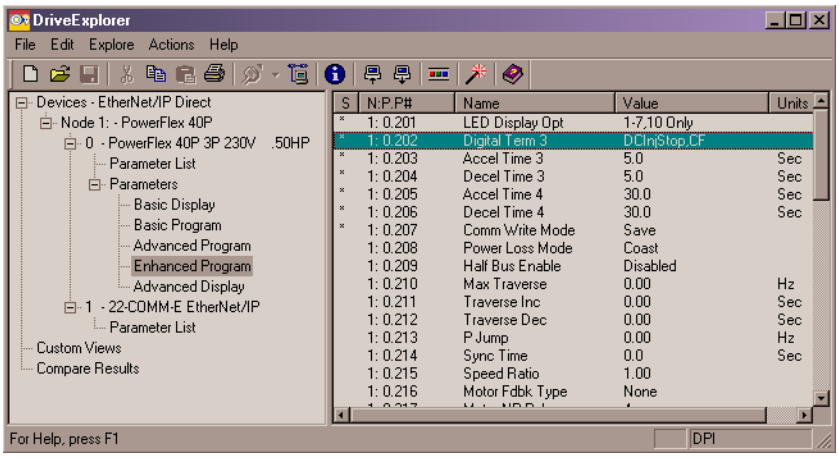

Your Start/Stop wiring diagram now appears as follows.

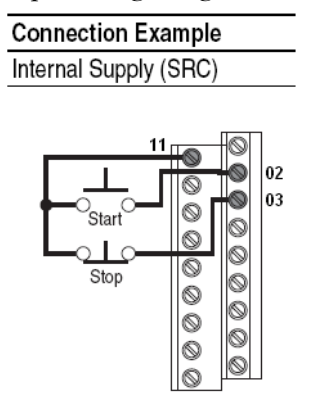

In this building block, the PowerFlex 40P drive is adjusted to work with one internal frequency. To set this frequency, change the value of the A070 [Preset Freq 0] parameter by following these steps.

- **1.** In the left pane of DriveExplorer software, expand Parameters and select Advanced Program.
- **2.** In the right pane, double-click Preset Freq 0 and type the value of the frequency you want to run your drive.
- **3.** Click OK.

니미지 **O3** DriveExplorer File Edit Explore Actions Help D 2 H | & B & | Ø · T | 0 | P + H | X  $\bullet$ D- Devices - EtherNet/IP Direct  $S/N:PP,PI$  $\sqrt{\frac{1}{2}}$ Units<sup>1</sup> Name <sup>≟</sup> Node 1: - PowerFlex 40P Opto Out2 Level  $0.62$  $1:0.63$  $0.0$ 白-0 - PowerFlex 40P 3P 230V .50HP Opto Out2 LevelF Opto Out 2 Lever<br>Opto Out Logic<br>Analog Out Sel<br>Analog Out High  $0.64$ ---<br>1=NO / 2=NO - Parameter List  $1:0.65$ OutFreq 0-10 **E**. Parameters  $\frac{500}{100}$  $1:0.66$  $\frac{2}{3}$ Basic Display  $\frac{1}{1:0.67}$ <br>1: 0.68 Accel Time 2<br>Decel Time 2  $\frac{20.0}{20.0}$ Sec Basic Program Sec Advanced Program  $1:0.69$ Internal Freq 15.00  $\overline{Hz}$ Enhanced Program  $\frac{5.00}{10.00}$  $1: 0.71$ Advanced Display Preset Freq 1 Hz<br>Hz<br>Hz<br>Hz Preset Freq 2  $1: 0.72$ -1 - 22-COMM E EtherNet/IP  $\frac{1:0.73}{1:0.74}$ Preset Freq 3  $20.00$ Parameter List Preset Freq 4<br>Preset Freq 5 30.00 Custom Views  $1: 0.75$ 40.00 Compare Results  $1: 0.76$ <br> $1: 0.77$ Preset Freq 6 50.00 Hz<br>Hz  $60.00$ Preset Freq 7 ▫ For Help, press F1 DPI

This building block works with two feedback signals from the PowerFlex 40P drive. Two Opto Output signals are used for this purpose. The first is the At Frequency signal, using PIN 17. The second is the Ready/Fault signal, using PIN 18.

To assign the At Frequency signal to Opto Output 1 (PIN 17), change the value of the A058 [Opto Out1 Sel] parameter by following these steps.

- **1.** In the left pane of DriveExplorer software, expand Parameters and select Advanced Program.
- **2.** In the right pane, double-click Opto Out1 Sel and select At Frequency.
- **3.** Click OK.

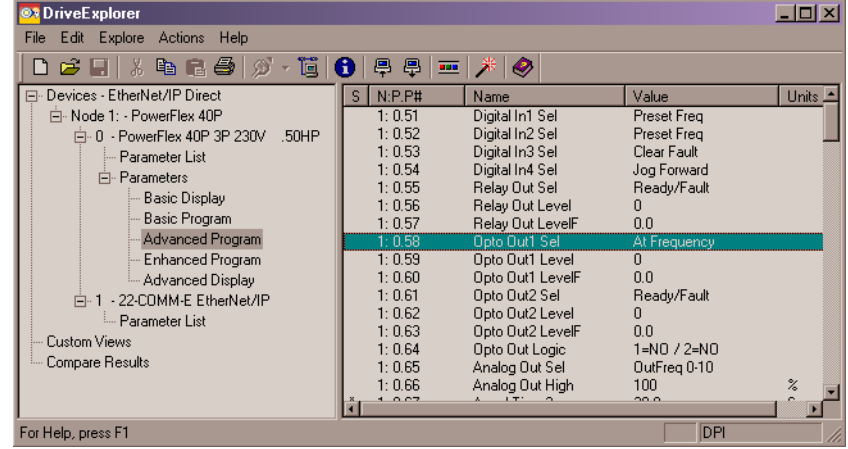

To assign the Ready/Fault signal to Opto Output 2 (PIN 18), change the value of the A061 [Opto Out2 Sel] parameter by following these steps.

- **1.** In the left pane of DriveExplorer software, expand Parameters and select Advanced Program.
- **2.** In the right pane, double-click Opto Out2 Sel and choose Ready/Fault.
- **3.** Click OK.

Now that you have adjusted the drive parameters, go to [Specify the Number of E-Stops and Door](#page-24-0)  [Switches on page 25](#page-24-0).

### <span id="page-19-0"></span>*Program via HIM*

To configure the drive to work properly in this building block application, you need to:

- change the start source and speed reference of the drive.
- change the PIN 3 assignment.
- adjust the drive to work with one internal frequency.

To change the start source and speed reference, follow these steps.

- **1.** Turn the PowerFlex 40P drive off.
- **2.** Remove the front cover.
- **3.** Connect the HIM to the DSI port.
- **4.** On the HIM, select Groups by using the up  $\Box$  and down  $\nabla$  buttons.
- **5.** Press Enter  $\left(\frac{1}{2}\right)$ .
- **6.** Select the Basic Program group by pressing  $(\overline{\mathbf{s}})$ .
- **7.** Select the Start Source parameter by using the up and down buttons.
- **8.** Press  $(-)$ .
- 9. Press  $(-)$ .
- **10.** Select the 3-Wire option by using the up and down buttons.
- 11. Press  $\left(\rightarrow\right)$ .
- 12. Press  $(\overline{\text{fsc}})$ .
- **13.** Select the Speed Reference parameter by using the up and down buttons.
- 14. Press  $\left(\rightarrow\right)$ .
- 15. Press  $(-)$ .
- **16.** Select the Preset Freq option by using the up and down buttons.
- **17.** Press  $(-)$ .
- **18.** Press  $(\overline{\text{fsc}})$ .

Your drive is now configured to be started and stopped by using external buttons, and to run with the frequency stored in the PowerFlex memory.

Currently, the drive is configured to operate in 3 Wire SRC Control–Non-reversing mode, but you have removed the ENBL jumper to mount the Safe-Off option board. Thus, PIN 1 becomes the Hardware Enable input and you must assign the Stop input to another PIN. In this case, PIN 3 will be assigned to the Stop input.

To change the assignment of PIN 3, change the value of the E202 [Digital Term 3] parameter by following these steps.

- **1.** Press  $\left(\overline{\phantom{a}}\right)$  multiple times to return to the top-level menu.
- **2.** Select Groups by using the up and down buttons and press  $(\rightarrow)$ .
- **3.** Select the Enhanced Program group by pressing  $\left($ se).
- **4.** Select the Digital Term 3 parameter by using the up and down buttons.
- **5.** Press  $(-)$ .
- 6. Press  $\left(\rightleftarrow$ ).
- **7.** Select the DCInjStop,CF option by using the up and down buttons.
- **8.** Press  $(-)$ .
- **9.** Press  $($ **Esc** $)$ .

Your Start/Stop wiring diagram now appears as follows.

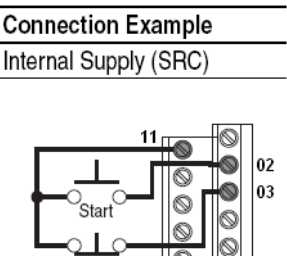

 $\circledcirc$ 

Stop

In this building block, the PowerFlex 40P drive is adjusted to work with one internal frequency. To set this frequency, change the value of the A070 [Preset Freq 0] parameter by following these steps.

- **1.** Press  $(\epsilon_{\text{se}})$  multiple times to return to the top-level menu.
- **2.** Select Groups by using the up and down buttons and press  $(\rightarrow)$ .
- **3.** Select the Advanced Program group by pressing  $(\overline{\mathbf{se}})$ .
- **4.** Select the Preset Freq 0 parameter by using the up and down buttons.
- **5.** Press  $(-)$ .
- 6. Press  $(-)$ .
- **7.** Type the value of the frequency you want to run your drive.
- **8.** Press  $(\rightarrow)$ .
- **9.** Press  $(\overline{\text{fsc}})$ .

This building block works with two feedback signals from the PowerFlex 40P drive. Two Opto Output signals are used for this purpose. The first is the At Frequency signal, using PIN 17. The second is the Ready/Fault signal, using PIN 18.

To assign the At Frequency signal to Opto Output 1 (PIN 17), change the value of the A058 [Opto Out1 Sel] parameter by following these steps.

- **1.** Press  $(\epsilon_{\text{se}})$  multiple times to return to the top-level menu.
- **2.** Select Groups by using the up and down buttons and press  $(\rightarrow)$ .
- **3.** Select the Advanced Program group by pressing  $(\overline{\mathbf{se}})$ .
- **4.** Select the Opto Out1 Sel parameter by using the up and down buttons.
- **5.** Press  $(-)$ .
- 6. Press  $(-)$ .
- **7.** Select the At Frequency option by using the up and down buttons.
- **8.** Press  $(-)$ .
- **9.** Press  $(\overline{\text{fsc}})$ .

To assign the Ready/Fault signal to Opto Output 2 (PIN 18), change the value of the A061 [Opto Out2 Sel] parameter by following these steps.

- **1.** Press  $\left(\begin{matrix} \mathbf{F}\mathbf{s}\mathbf{e} \end{matrix}\right)$  multiple times to return to the top-level menu.
- **2.** Select Groups by using the up and down buttons and press  $(\rightarrow)$ .
- **3.** Select the Advanced Program group by pressing  $\left($ sel).
- **4.** Select the Opto Out2 Sel parameter by using the up and down buttons.
- **5.** Press  $(-)$ .
- 6. Press  $\bigoplus$ .
- **7.** Select the Ready/Fault option by using the up and down buttons.
- **8.** Press  $(-)$ .
- **9.** Press  $(\overline{\text{fsc}})$ .

# <span id="page-24-0"></span>**Specify the Number of E-Stops and Door Switches**

This building block is designed to work in safety applications with at least one E-stop button, one door switch and one light curtain. The number of light curtains is fixed at one, but the number of E-stop buttons and door switches is configurable, with a limit of 4 each. This illustration shows the safety circuit in a maximum configuration.

Follow these steps to specify the number of E-stops and door switches (in this case, SensaGuard non-contact switches) in your circuit.

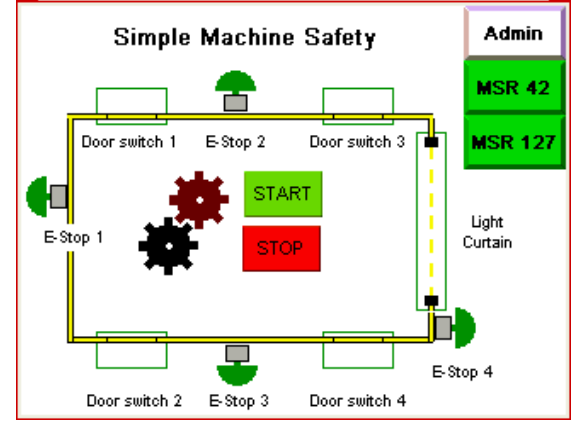

- **1.** Load the SIMPLE\_SAFETY\_ML1400\_MSR42\_EN\_SIM\_SAF\_V0\_01.RSS application into your MicroLogix controller.
- **2.** Double-click the B110 SENS\_GUARD file.
- **3.** Locate and open the B110:1 word called SENSA\_GUARD\_PRESENT.

#### **SENSA\_GUARD\_PRESENT**

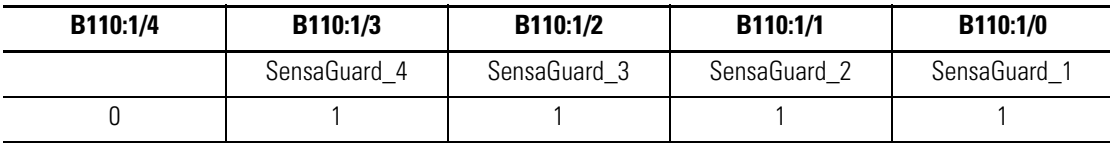

- **4.** Starting from the right (LSB) side, type a 1 if the switch is used.
- **5.** Double-click the B111 E\_STOP file.
- **6.** Locate and open the B111:1 word called E\_STOP\_PRESENT.

#### **E\_STOP\_PRESENT**

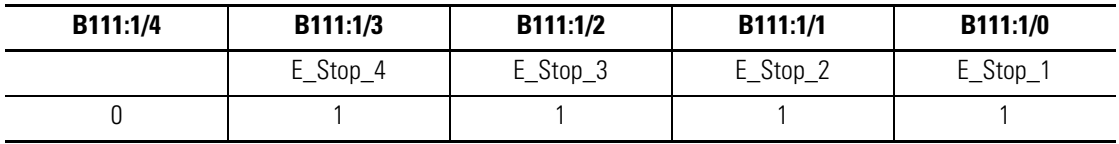

**7.** Starting from the right (LSB) side, type a 1 if the E-stop is used.

# **Notes:**

# <span id="page-26-2"></span><span id="page-26-1"></span><span id="page-26-0"></span>**System Validation and Application Tips**

# <span id="page-26-3"></span>**Introduction**

In this chapter, you validate that communication is occurring as intended between the MicroLogix controller and the PanelView Component terminal. This chapter also explains how the screens are used in this application.

# <span id="page-26-4"></span>**Before You Begin**

- Verify that the MicroLogix controller and the PanelView Component terminal have power applied to them.
- Review the Connected Components Building Blocks Quick Start, publication [CC-QS001,](http://literature.rockwellautomation.com/idc/groups/literature/documents/qs/cc-qs001_-en-p.pdf) verifying that you have completed all of the steps in Chapter 3 of that publication.
- Verify that you have completed all of the steps in **Chapter 1** of this document.

# <span id="page-26-5"></span>**What You Need**

- Personal computer
- Connected Components Building Blocks Overview CD, publication CC-QR001
- PanelView Component terminal
- MicroLogix 1400 controller
- Standalone Ethernet switch so that you can connect your personal computer to both the MicroLogix controller and PanelView Component terminal over an isolated Ethernet network

# <span id="page-27-0"></span>**Follow These Steps**

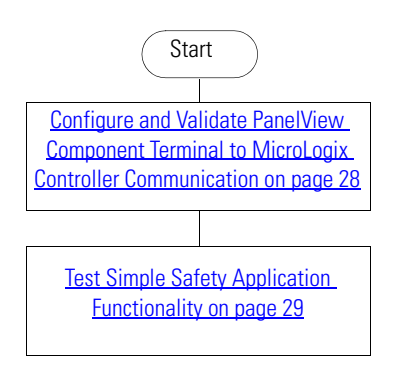

# <span id="page-27-1"></span>**Configure and Validate PanelView Component Terminal to MicroLogix Controller Communication**

The six-inch color touchscreen PanelView Component terminal communicates with the MicroLogix controller of the Ethernet network. The PanelView Component application reads from and writes to the data table of the MicroLogix controller.

The Simple Machine Safety CCBB program for the PanelView Component terminal assumes that the static IP address for the MicroLogix controller is 192.168.100.15. If you are using a different IP address for the controller, the first thing you must do is modify the MicroLogix 1400 IP address in the PanelView Component application.

Follow this procedure to modify the MicroLogix IP address in the PanelView Component application.

**1.** Connect the PanelView Component terminal to your Internet Explorer or Firefox web browser by typing the terminal address in the web browser location bar.

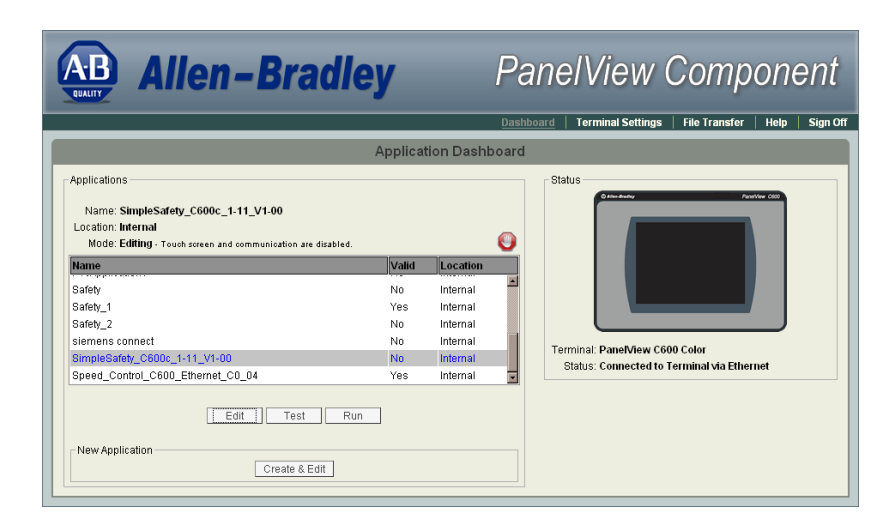

**2.** Select the application named 'SimpleSafety\_C600c\_1-11\_V1-00' in the PanelView Component dashboard dialog box and then click Edit.

Alarms

Security

- **3.** From the Edit dialog box, click the Communication navigation tab.
- **4.** Type the IP address of the MicroLogix controller.
- **5.** Click  $\blacksquare$  to validate the PanelView Component application.

Overlap warnings may be disregarded.

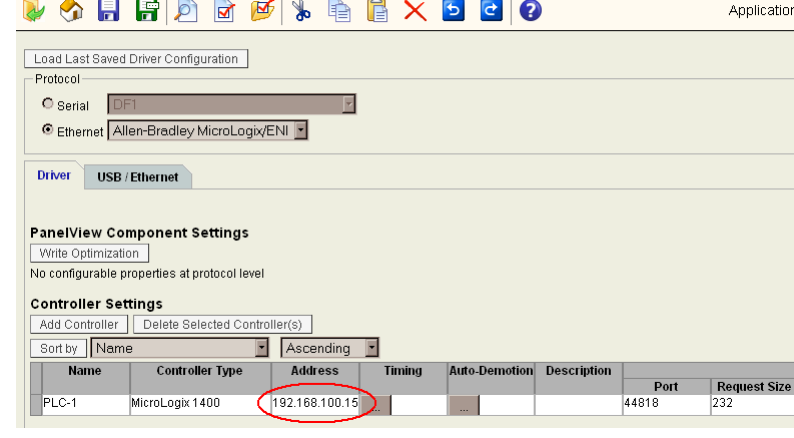

Tags

Communication

Screens

- **6.** Click  $\begin{bmatrix} \phantom{-} \\ \phantom{-} \end{bmatrix}$  to save the application.
- **7.** Click **th** to return to the Application Dashboard.
- **8.** Click Run to run the 'SimpleSafety\_C600c\_1-11\_V1-00' application.

Settings

# <span id="page-28-0"></span>**Test Simple Safety Application Functionality**

Since you have already verified that communication between the MicroLogix controller and the PanelView Component terminal is working, the PanelView Component application and the MicroLogix application are connected and running, the safety circuit is connected with no safety device energized, you should see this screen.

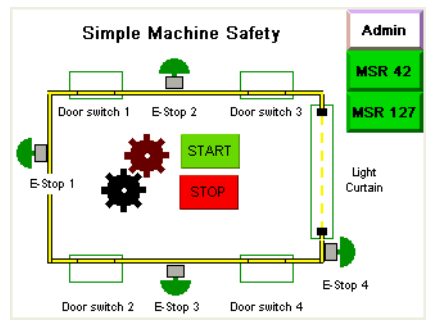

In this case, the application is running, the door switch is disabled, and there is a '0' on any valid position of

SENS\_GUARD\_PRESENT word, then the door switch is invisible.

Similarly, if the E-stop is disabled and there is a '0' on any valid position of the E\_STOP\_PRESENT word, then the E-stop is invisible.

The main screen is preconfigured to support up to four door switches and up to four E-stops. If you need more door switches or E-stops in the application, the PanelView Component and MicroLogix applications can be expanded. The changes are straightforward. However, you must consider the number of I/O ports the application requires.

This table shows the Input assignments for a MicroLogix 1400 controller in its maximum configuration.

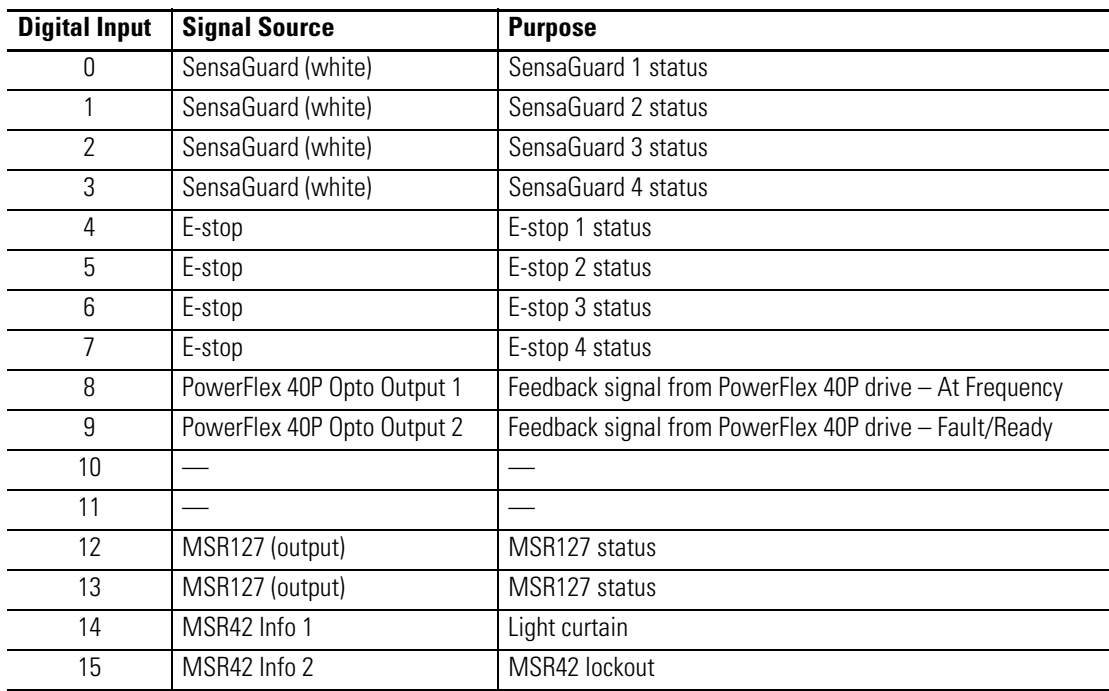

#### **MicroLogix 1400 Input Table**

Inputs 10 and 11 are intentionally unused because there is a difference in wiring type. Refer to the circuit diagrams.

Inputs 8…11 are wired in sourcing input type, whereas all other inputs are wired in sinking input type. The other type of wiring for inputs 8…11 is needed to work together with opto-transistors mounted on Opto outputs of the PowerFlex 40P drive. You can connect inputs 10 and 11 for another purpose, but they must be wired in the same way as others within this group.

#### **MicroLogix 1400 Output Table**

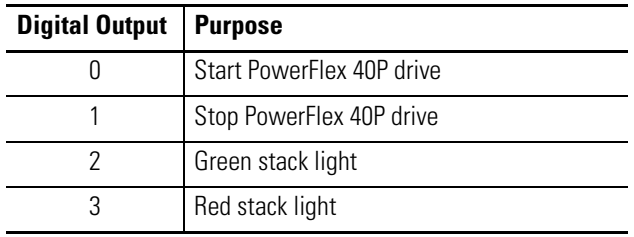

### *Testing Safety Functionality*

The main screen of the PanelView Component application lets you see the overall status of the monitored safety circuit. To observe how the application behaves in a hazardous situation, you can open the SensaGuard switch, press the E-stop button, or break the light curtain. The relevant item is highlighted in red and the setup transitions to the Safe mode, as shown in this illustration.

In Safe mode, the PowerFlex 40P drive stops immediately by using the DC injection brake. On the PanelView Component screen, the SAFE MODE banner appears with a yellow background. The START and STOP buttons disappear. In Safe mode, there should be no movement in the hazard zone. To restart the application, you must deactivate all active items and press the hardware reset button. Then the drive will be ready to operate again.

In Safe mode, either the MSR42 or the MSR127 button on the main screen will blink, depending upon which safety component triggered the transition to Safe mode. In the case of the E-stop or the light curtain, the MSR42 button blinks. If the transition to Safe mode was caused by one of the SensaGuard switches, the MSR127 button blinks. Press the blinking button to go to the Diagnostic screen of the applicable device.

The top row shows which E-stop or light curtain caused the transition to Safe mode. An activated E-stop is highlighted in red, while an activated light curtain blinks yellow.

The second row shows the status of the device as well as the following indicators.

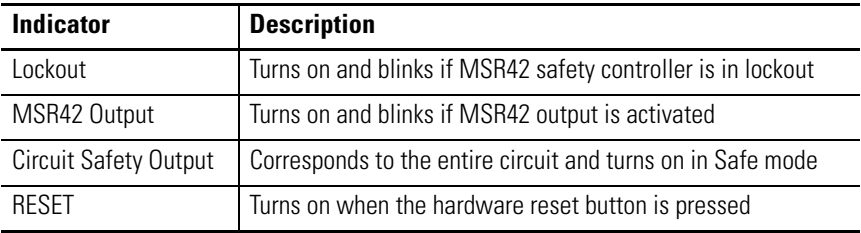

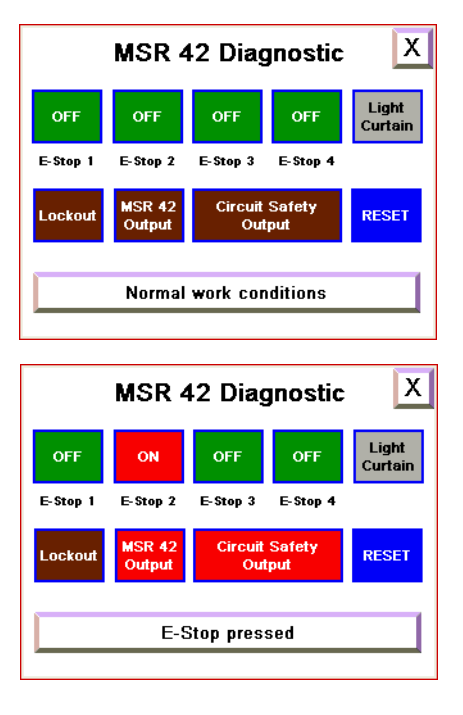

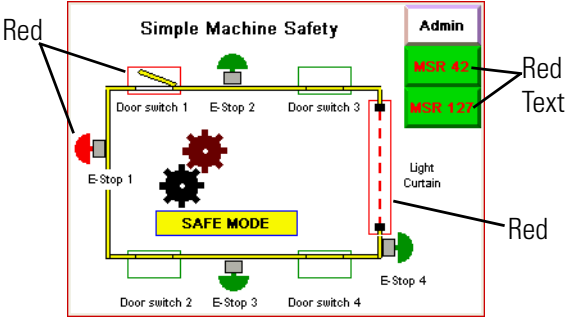

The button at the bottom of the screen indicates what occurred in the circuit. Press the button to access more information on the State/Fault, Description & Action screen.

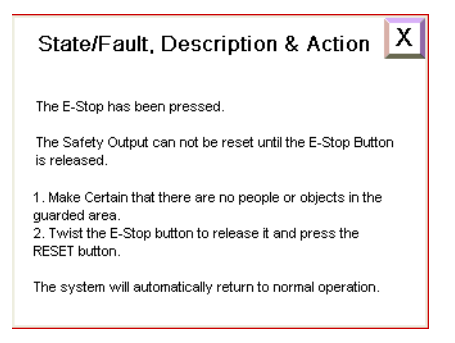

## *Testing PowerFlex 40P Start/Stop Functionality*

In this building block, the PowerFlex 40P drive works with one predefined frequency. If you press the start button and the drive reaches the predefined frequency, you are notified by the AT SPEED banner on the main screen of the PanelView Component application.

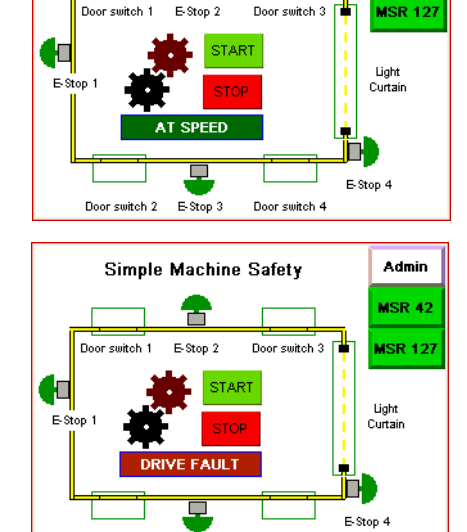

Door switch 2

E-Stop 3

Door switch 4

Simple Machine Safety

Admin

MSR 42

If an external condition does not allow the drive to achieve the predefined frequency, or if an internal drive fault occurs, the DRIVE FAULT banner is displayed. You can view the fault code from the drive's main operator panel.

### *Testing the Admin Screen*

The main purpose of the admin screen is to provide language switching functionality. Press the up or down arrows to select your language and confirm your selection by pressing Enter.

Secondly, you can open the Setup screen of the PanelView Component terminal by pressing the Config button. The Setup screen provides access to these PanelView Component system settings:

- Main (current application, configuration language of the PanelView Component terminal)
- File Manager
- Communication menu
- Startup Application
- Display setting (brightness and contrast)
- Date and Time
- System Information

# **Notes:**

# **Notes:**

### **Rockwell Automation Support**

Rockwell Automation provides technical information on the Web to assist you in using its products. At [http://support.rockwellautomation.com,](http://support.rockwellautomation.com) you can find technical manuals, a knowledge base of FAQs, technical and application notes, sample code and links to software service packs, and a MySupport feature that you can customize to make the best use of these tools.

For an additional level of technical phone support for installation, configuration, and troubleshooting, we offer TechConnect Support programs. For more information, contact your local distributor or Rockwell Automation representative, or visit <http://support.rockwellautomation.com>.

### **Installation Assistance**

If you experience a problem with a hardware module within the first 24 hours of installation, please review the information that's contained in this manual. You can also contact a special Customer Support number for initial help in getting your module up and running.

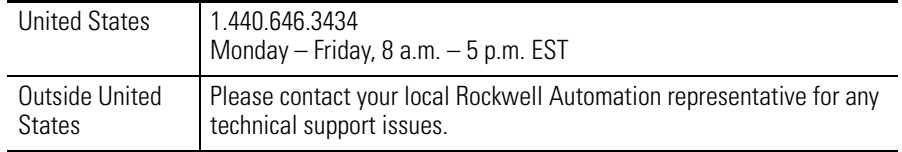

### **New Product Satisfaction Return**

Rockwell tests all of its products to ensure that they are fully operational when shipped from the manufacturing facility. However, if your product is not functioning, it may need to be returned.

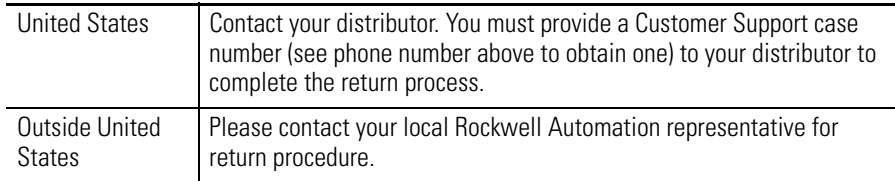

#### www.rockwellautomation.com

#### Power, Control and Information Solutions Headquarters

Americas: Rockwell Automation, 1201 South Second Street, Milwaukee, WI 53204-2496 USA, Tel: (1) 414.382.2000, Fax: (1) 414.382.4444 Europe/Middle East/Africa: Rockwell Automation, Vorstlaan/Boulevard du Souverain 36, 1170 Brussels, Belgium, Tel: (32) 2 663 0600, Fax: (32) 2 663 0640 Asia Pacific: Rockwell Automation, Level 14, Core F, Cyberport 3, 100 Cyberport Road, Hong Kong, Tel: (852) 2887 4788, Fax: (852) 2508 1846